# **eFundi Tutorial: Tests & Quizzes How do I create an assessment in Tests and Quizzes?**

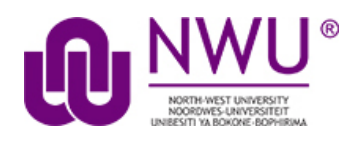

The Tests & Quizzes tool allows you to create online assessments (i.e., tests, quizzes, exams, and surveys) for your students or other groups. It was designed primarily to administer tests, but you may also create assessments to gather survey information or informal course feedback. Grading for most question types is done automatically, and grades can be posted automatically to an online gradebook.

This tutorial will show you how to create a simple assessment and add a single question.

### **Step 1: Go to Tests & Quizzes**

Select the **Tests & Quizzes** tool from the Tool Menu of your course.

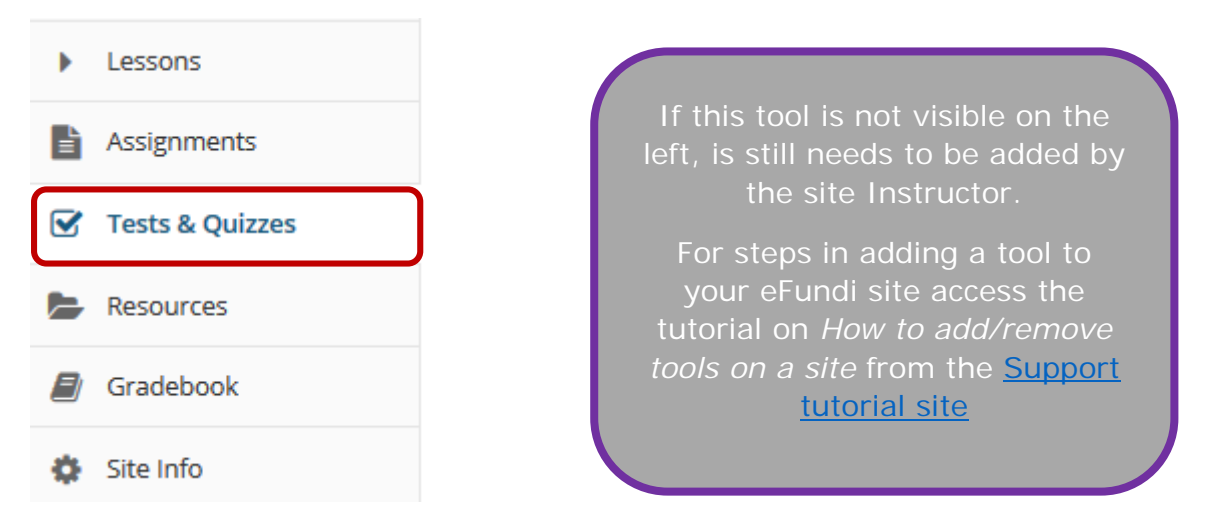

### **Step 2: Create a new assessment**

Give your new assessment a title and click the **Create** button.

The "Create using assessment builder" option (shown selected) asks you to write questions one by one, with a simple example given below.

This tutorial is based on the *Sakai 12 User Guide (English)* created by *Longsight* available at: [https://longsight.screenstepslive.com/s/4586/m/76781.](https://longsight.screenstepslive.com/s/4586/m/76781)  Content is used are under a free-for-reuse license and additional permission has been obtained by the NWU.

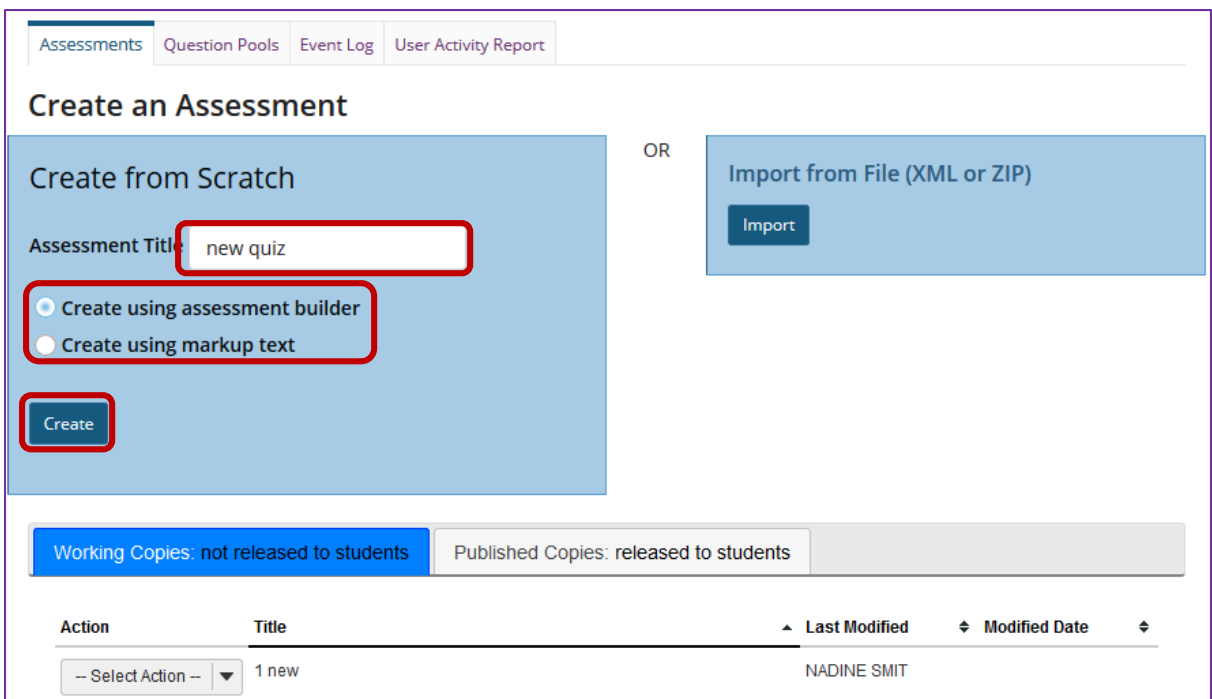

For the other methods of creating an assessment, see How do I create an [assessment from markup text or cut and paste?](http://efundi.nwu.ac.za/access/content/group/37d951f2-d770-4e51-9017-0fdde083540b/Word%20to%20PDF%20Tutorials/Test%20and%20Quizzes%20_webpage_/PDF%20Finals/How%20do%20I%20create%20a%20new%20assessment%20using%20markup%20text%20or%20cut%20and%20paste.pdf) and [How do I import questions](http://efundi.nwu.ac.za/access/content/group/37d951f2-d770-4e51-9017-0fdde083540b/Word%20to%20PDF%20Tutorials/Test%20and%20Quizzes%20_webpage_/PDF%20Finals/How%20do%20I%20import%20and%20export%20assessments.pdf)  [into a new assessment or question pool?](http://efundi.nwu.ac.za/access/content/group/37d951f2-d770-4e51-9017-0fdde083540b/Word%20to%20PDF%20Tutorials/Test%20and%20Quizzes%20_webpage_/PDF%20Finals/How%20do%20I%20import%20and%20export%20assessments.pdf)

*Note: You cannot have more than one assessment with the same title*

### **Step 3: Add a question**

Select the type of question you would like to add from the **Insert New Question** drop-down menu.

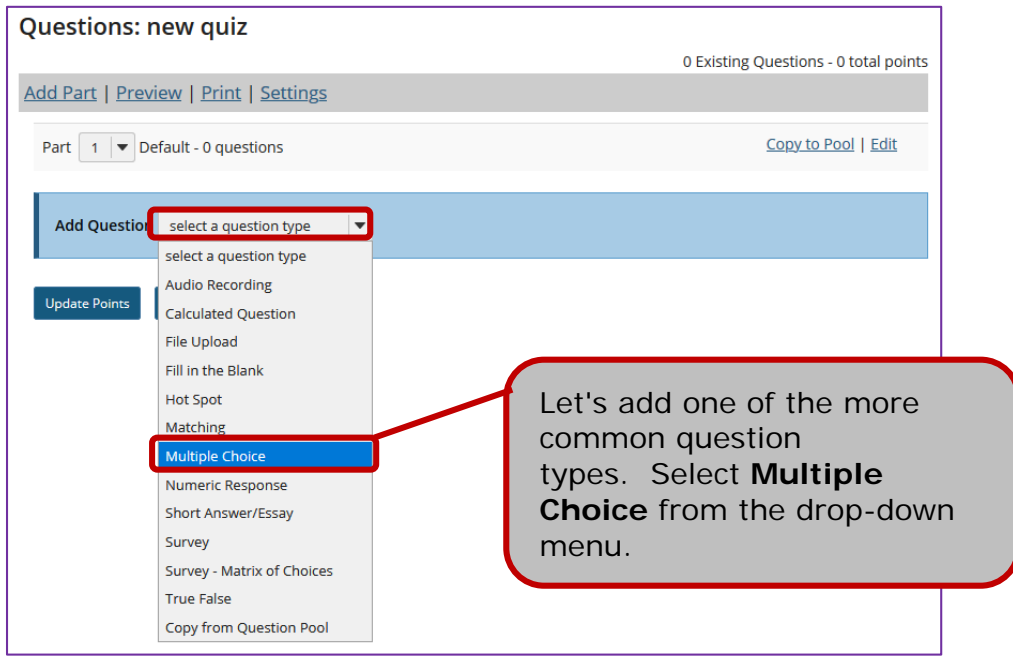

**Set the general question options**

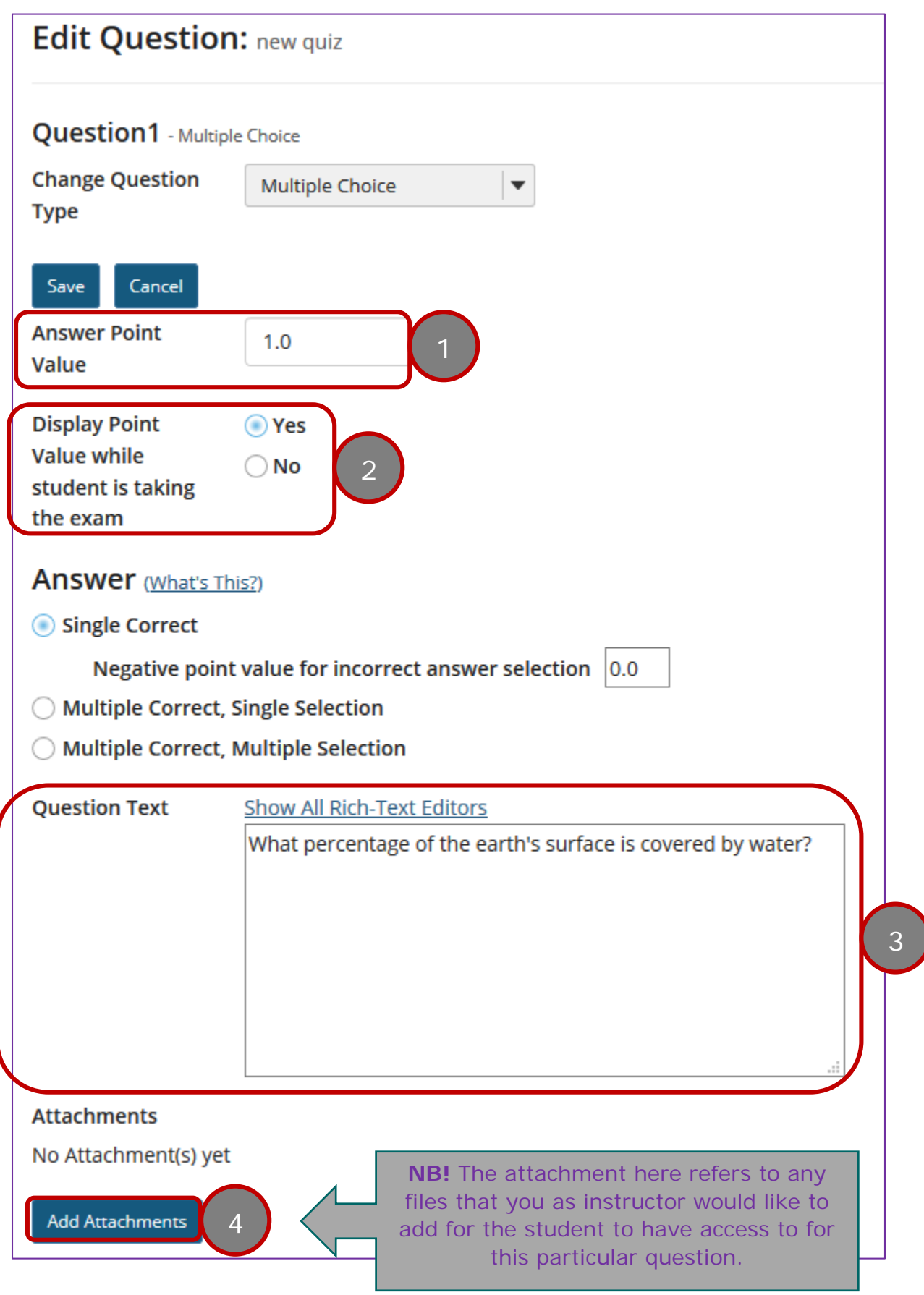

Most question types allow you to specify:

- 1. Answer Point Value
- 2. Display the point value while student is taking the exam
- 3. Question Text
- 4. Attachments (optional)

For these general parameters, see How do I add a new question (with the [assessment builder\)?](http://efundi.nwu.ac.za/access/content/group/37d951f2-d770-4e51-9017-0fdde083540b/Word%20to%20PDF%20Tutorials/Test%20and%20Quizzes%20_webpage_/PDF%20Finals/How%20do%20I%20create%20a%20new%20question%20_with%20the%20assessment%20builder_.pdf) Other options regarding the answer and configuration are specific to the question type.

*Note: The Rich Text Editor is available for use in composing your questions and answers. Click on the Show All Rich Text Editors link to display the editor.*

For training in the use of the [Rich Text Editor](http://efundi.nwu.ac.za/portal/tool/e168caf1-776c-4c11-8553-e4a4912f4d80/?wicket:bookmarkablePage=ScormPlayer:org.sakaiproject.scorm.ui.player.pages.PlayerPage&contentPackageId=79&resourceId=17a3ad3f-2cae-44e6-9c1b-408df4e5707e&title=eFundi:+The+Rich-Text+Editor+%282%29) click on this link, or go to the eFundi Staff Training site on eFundi to access it there.

**Choose number of correct responses (for multiple choice)**

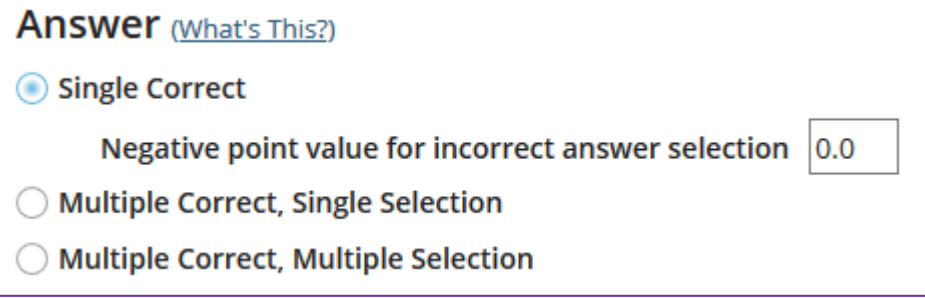

You can choose to have a **Single Correct** response, **Multiple Correct, Single Selection**, or **Multiple Correct, Multiple Selection**.

If you select **Single Correct** (the default) you also have the option to **Enable Negative Marking** or **Enable Partial Credit** if desired. Negative marking deducts points from the student's score if the student selects the wrong answer.

Choose the radio button for the correct response option you would like to use. For this example, we will keep the default.

#### **Enter the answer choices (for multiple choice)**

Enter all of the possible answer choices for this question. (Remember that you may use the editor to format your answer choices or add images, links, etc. if desired.)

Be sure to indicate the correct answer by selecting the radio button for the correct response.

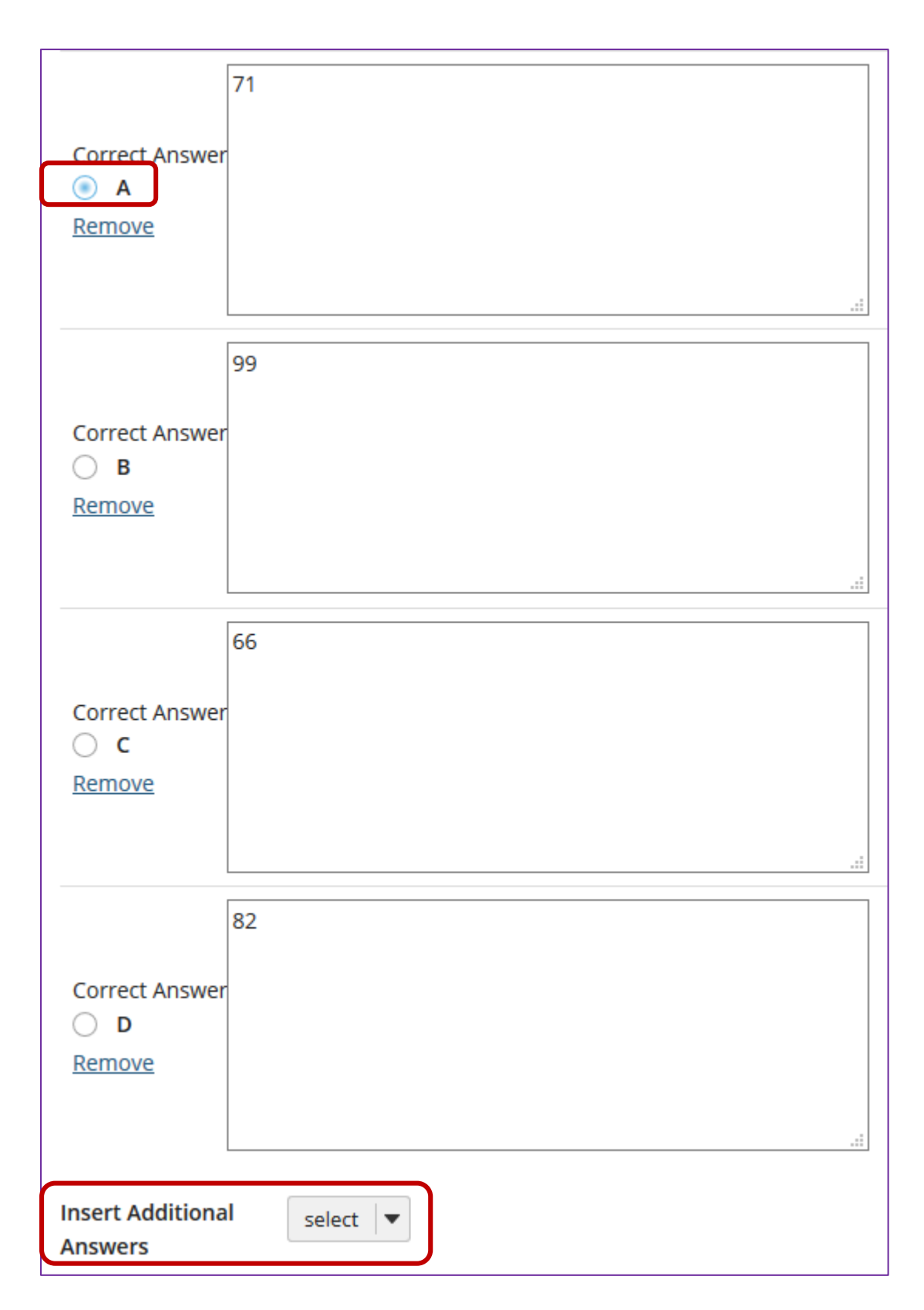

There are four answer choices provided by default. If you need more choices, use the **Insert Additional Answers** drop-down menu to indicate the number of additional answer choices needed.

**Choose whether or not to randomize answers (for multiple choice)**

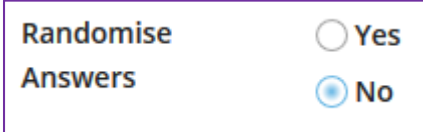

The default setting is **No** for randomizing answers. If you would like the answer choices to appear in a random order each time a student takes the assessment, select **Yes**.

*Tip: Remember that if you answer choices contain items like "all of the above" or "A and B are correct" randomizing the order could cause confusion with the answer key.*

#### **Choose whether or not to require rationale**

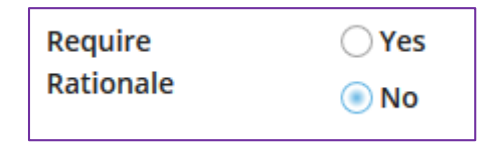

The default setting is **No** for requiring rationale. If you want students to write an explanation for why they chose a particular response, select **Yes**.

#### **Assign to part. (Optional)**

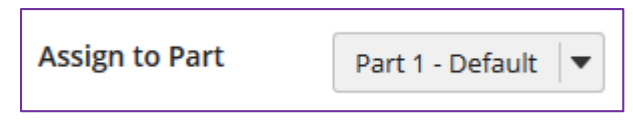

An assignment part help to divide your assessment in different sections, depending on how you wish to design your assessment.

If you have multiple parts in your assessment, you may assign the question to a different part.

#### **Assign to pool. (Optional)**

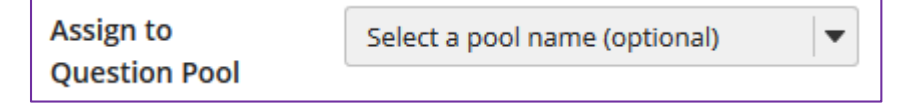

If you have an existing question pool and would like to copy this question to the pool, select the pool name here.

To know what a question pool is visit the tutorial on [What is a Question Pool.](http://efundi.nwu.ac.za/access/content/group/37d951f2-d770-4e51-9017-0fdde083540b/Word%20to%20PDF%20Tutorials/Test%20and%20Quizzes%20_webpage_/PDF%20Finals/What%20is%20a%20question%20pool.pdf)

#### **Provide answer feedback. (Optional)**

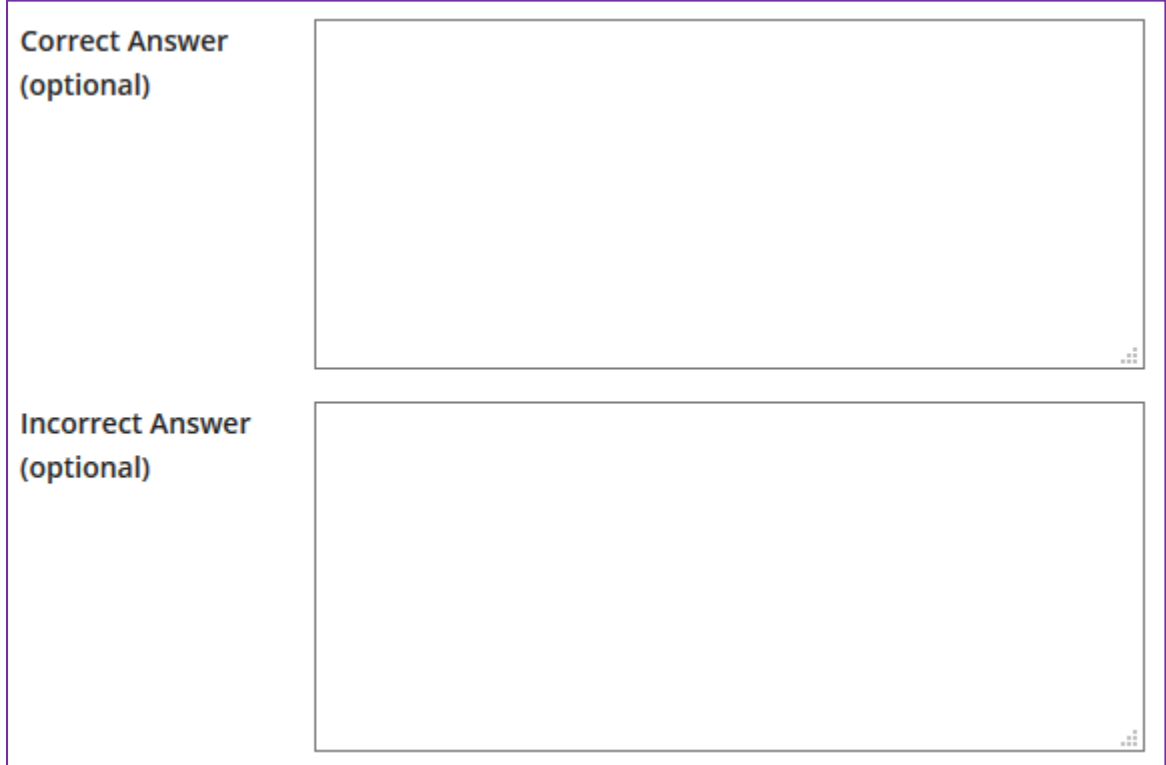

If you would like to provide feedback for students based on if they answer the question correctly or incorrectly, enter your feedback here.

#### **Save your question**

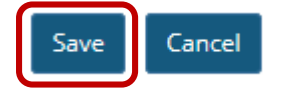

Once you have entered all of your question information, click **Save** to return to the edit assessment screen.

## **Step 4: Continue adding questions**

Repeat the steps above to add additional questions to your assessment.

*Tip: An assessment must have at least one question, and the question must be worth greater than zero in order to add the assessment to the Gradebook.* 

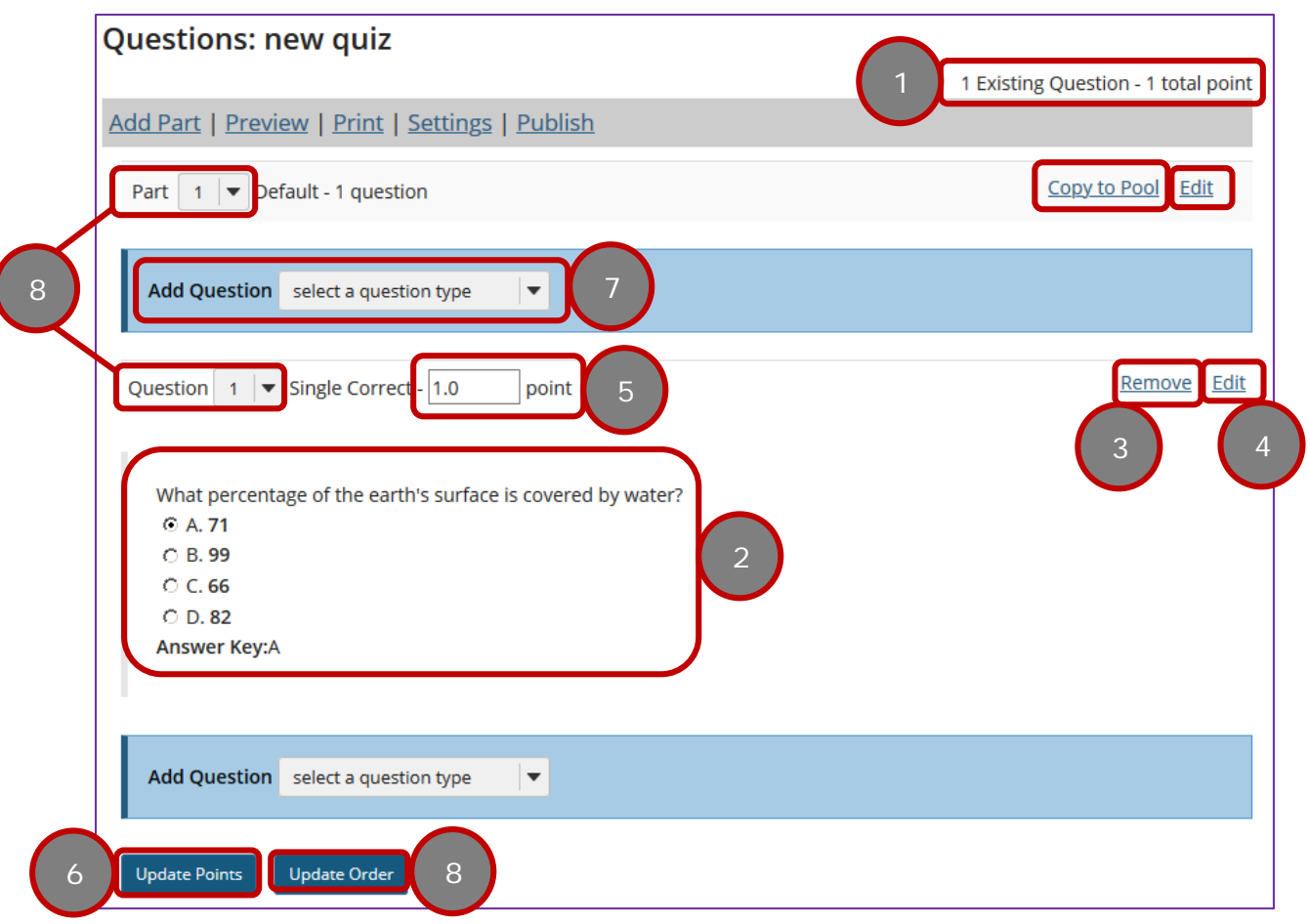

As you add questions, note the following:

- 1. The total number of questions in the assessment, as well as the total points will be displayed in the upper right corner of the content area.
- 2. You can view your questions and the assessment editing screen, along with the answer key shown below each question.
- 3. If you would like to delete a question, click **Remove** to the right of the question.
- 4. If you need to make a change to an existing question, click **Edit** to the right of the question.
- 5. If you need to adjust the point value of a question fill in the block next to point.
- 6. If you changed the point value a question, click **Update Points** to save the changes.
- 7. If you wish to add another question, click on the dropdown and choose the next question type.
- 8. If you changed the order of your questions or the parts to which they are assigned, click on **Update Order** to save your changes.